## **9.2 Searching for a Social Security Number**

**Purpose**: Use this document as a reference searching for a specific social security number in ctcLink.

**Audience**: Human Resource and Payroll Specialists.

You must have at least one of these local college managed security roles:

- ZC HR Employee Maintenance
- ZD HR Employee Maintenance VW
- ZD HR Central Config VW
- ZZ HR Employee Maintenance
- 77 SS Workforce Administrator

If you need assistance with the above security roles, please contact your local college supervisor or IT Admin to request role access.

## **Search for a SSN**

## **Navigation: NavBar > Navigator > Workforce Administration > Personal Information > Biographical > Search by National ID**

- 1. The **Search by National ID** search page displays.
- 2. Select the **National ID** field and enter all or a portion of the SSN.
- 3. Select the **Go** button located to the right of the **Search In** field.

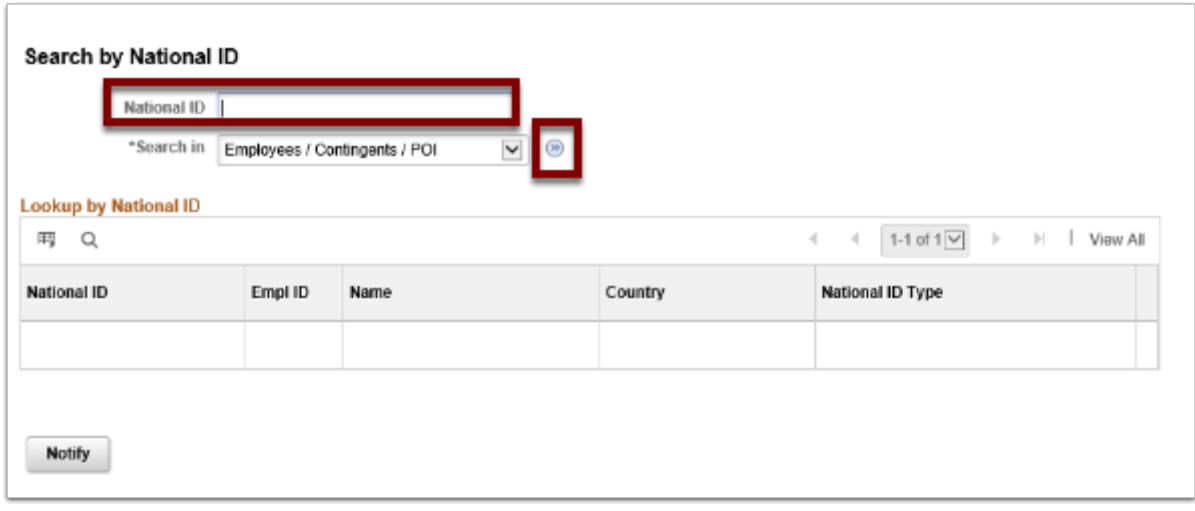

- 4. The **Search by National ID** page displays.
- 5. The **Lookup by National ID table** displays a list of employees whose national ID begins the desired search criteria.
- 6. The **Search in** list enables further narrowing of the search by selecting employees or dependents and beneficiaries. Select the appropriate group from the **Search in List** dropdown menu.
- 7. Search the list for appropriate employee by using the page forward and page back arrows.

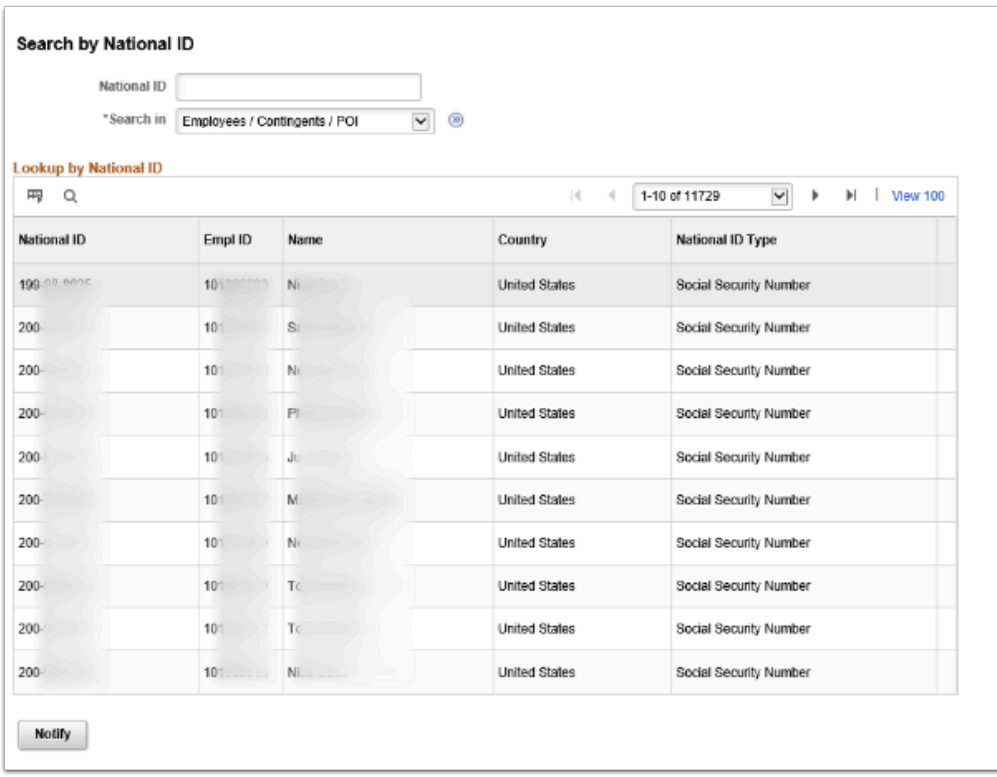

- 8. The process to search for a social security number is now complete.
- 9. End of procedure.